# **Create the OTCnet Local Bridge (OLB) Profile**

To create an OLB profile, complete the following steps:

- 1. From **Administration**, click **Manage Users**>**Create Local Bridge** and **User Profile**.
- 2. Select the relevant radio button for your version of the OLB or for Over the Counter Application (OTCnet) Offline.

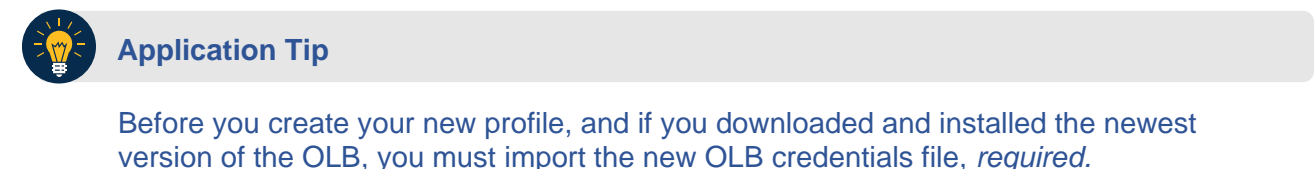

<span id="page-0-0"></span>3. Enter your **Local Bridge Password** and confirm your **Local Bridge Password** as shown in [Figure 1.](#page-0-0) Click **Submit**.

**Figure 1. Create Local Bridge and User Profile Radio Buttons and Password**

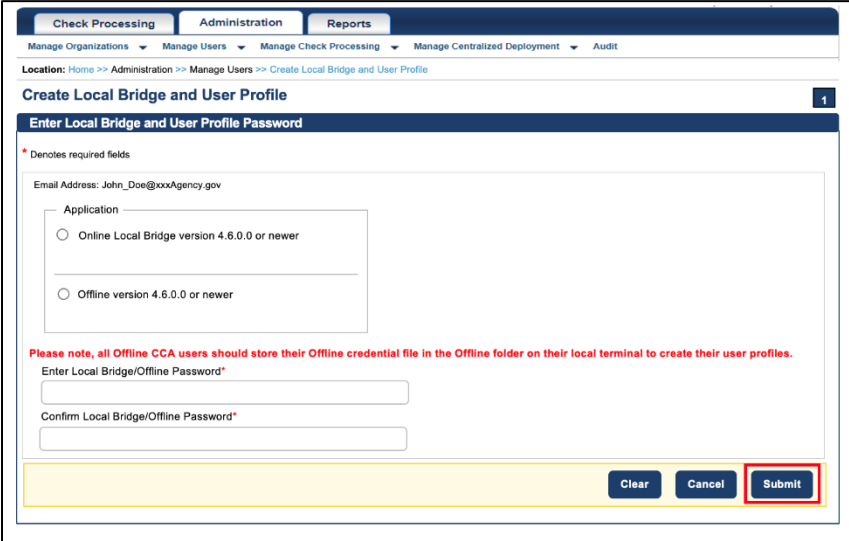

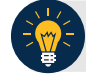

## **Application Tip**

Click **Submit** and the system generates the credential file based on the application version selected.

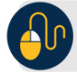

#### **Additional Buttons**

- Click **Clear** to reset the password fields.
- Click **Cancel** to return to the OTCnet Home Page.
- 4. A *Do you want to open or save [file name].ini?* dialog box appears. Click the **Save** dropdown arrow and select **Save as**.

#### **Application Tips**

- When saving the OLB credential file, *do not* rename the file as the file name must remain the same as it was generated.
- If the file name is changed, the OLB application will not run.

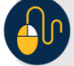

## **Additional Buttons**

- Click **Open** and the file opens in the Microsoft Notepad application.
- Click **Cancel** and the *Do you want to open or save* dialog box closes, you remain on the *Create Local Bridge and User Profile* page.
- <span id="page-1-0"></span>5. The *Save* dialog box appears. Click **Save** as shown in [Figure 2](#page-1-0) or **Cancel**.

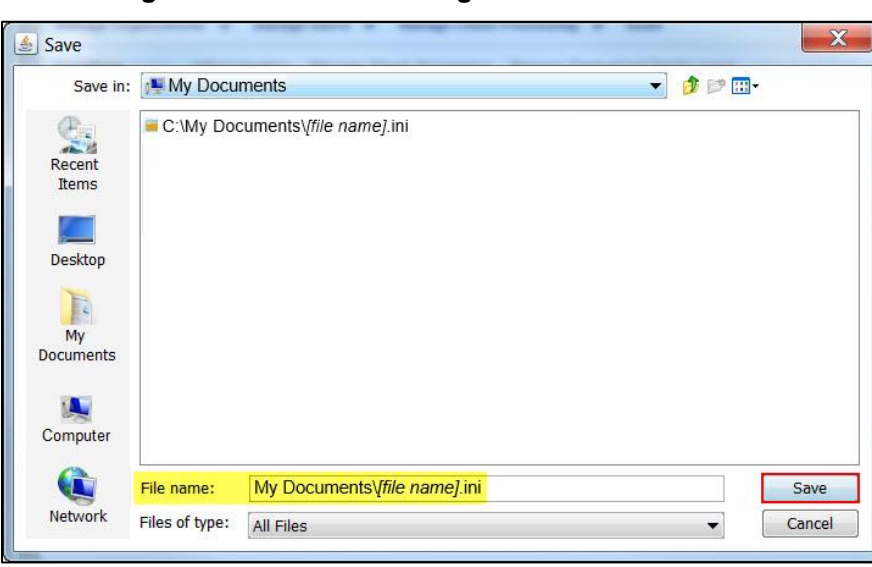

**Figure 2. Create Local Bridge and User Profile Save**

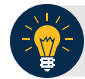

### **Application Tips**

- Choose the location where you want to save the OLB credential file. Save the OLB credential file to any folder where you can save a file (e.g., My Documents folder, Desktop folder).
- The default location on the Save dialog box is the user's **My Documents** folder.
- For a forgotten OLB password, or if you attempt to enter an incorrect password three times (or more), you must recreate an OLB credential file through the *Create Local Bridge and User Profile* page and save it again.
- You must also import your OLB credentials again, which is the next step in the OLB startup process.

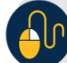

# **Additional Button**

Click **Cancel** to return to the *Create Local Bridge and User Profile* page without saving the file.